# Table of Contents

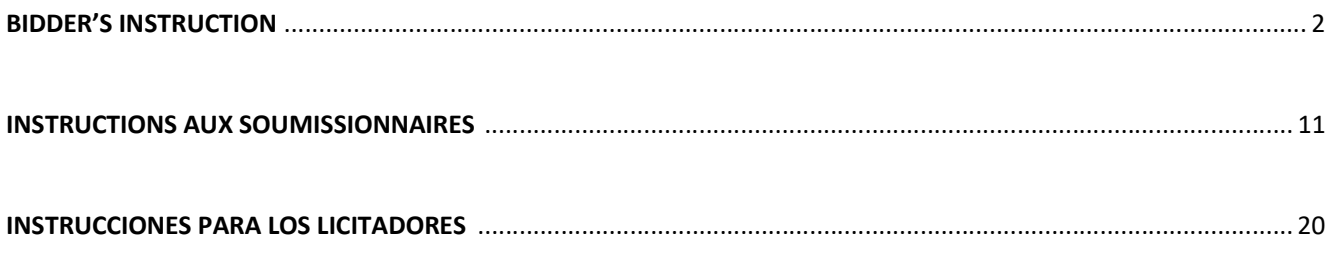

# BIDDERS' INSTRUCTIONS ON HOW TO ACCESS FAO TENDER DOCUMENTS and SUBMIT BIDS THROUGH UNGM

The registration with UNGM (https://www.ungm.org/Vendor/Registration) is a mandatory requirement in order to participate to FAO's tenders. Please visit www.ungm.org for more information on how to register your company in UNGM.

## 1. REGISTRATION IN UNGM

 To access the tender documents, you need to be fully registered in UNGM (Basic Level is sufficient). Please click on "Register", follow the instructions and define your UNGM LOG-IN account (your e-mail) and password.

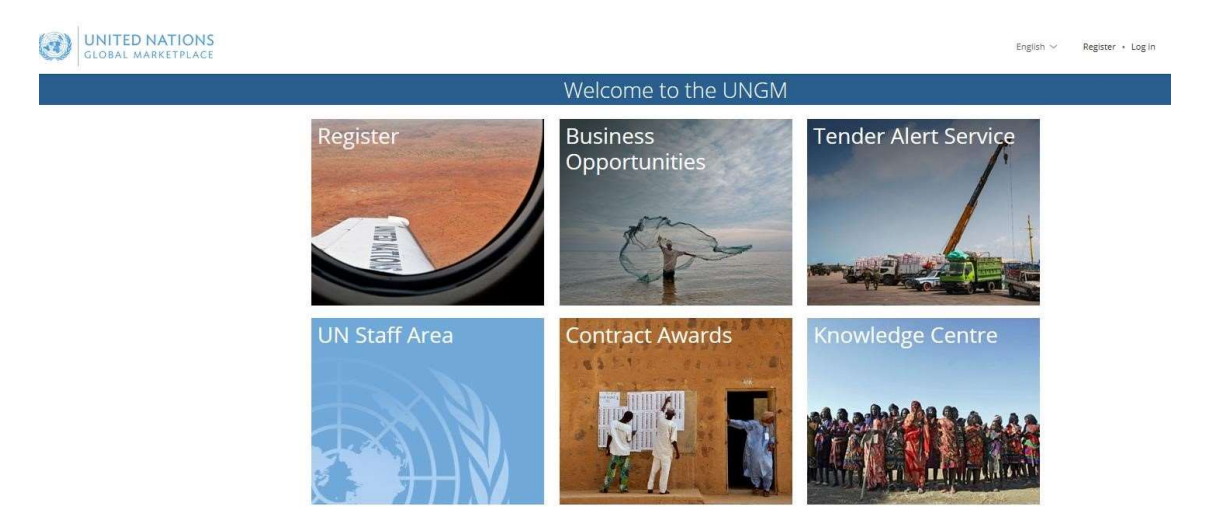

Please ensure that your UNGM BASIC REGISTRATION with FAO is complete. If not, please add the information requested by the UNGM system before proceeding.

## 2. LOG-IN TO THE UNGM WEBSITE

Once the registration at Basic Level is complete, please log-in with your e-mail address and password

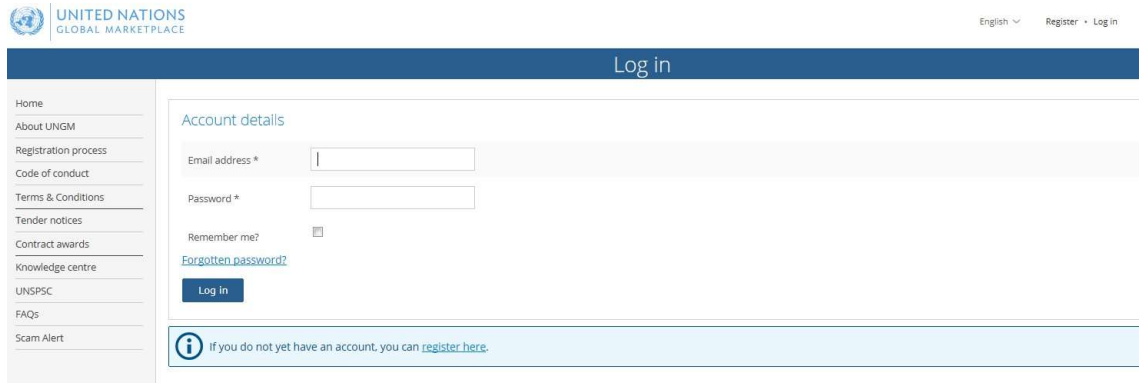

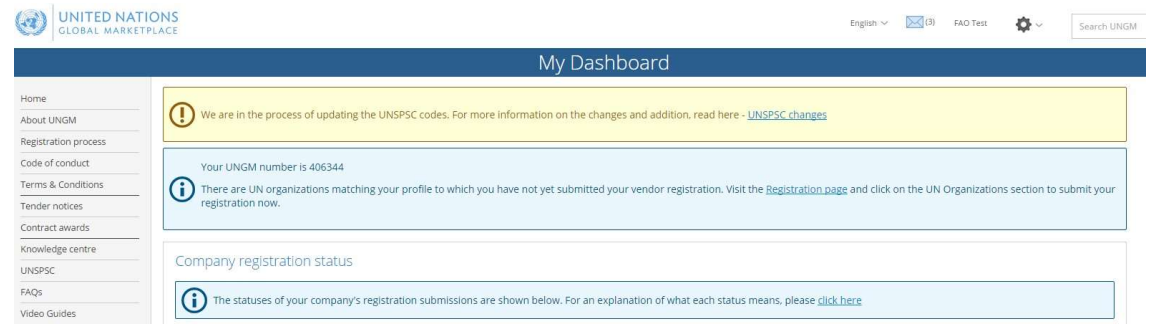

# 3. SEARCH FOR PUBLIC TENDER NOTICES ISSUED BY FAO

From the UNGM home page, click on "Business Opportunities" and select "Tender Notices" to access the list of public tender notices.

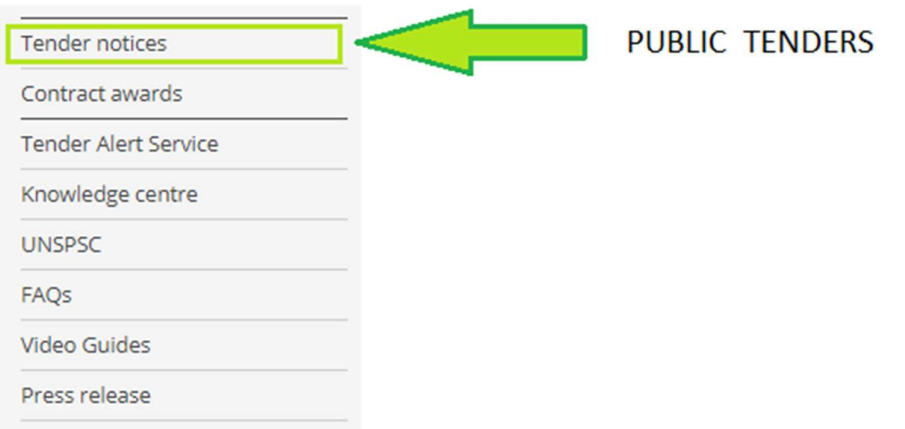

Click on the " Clear All " button to clear the default dates in the fields "Published between" and "Deadline between".

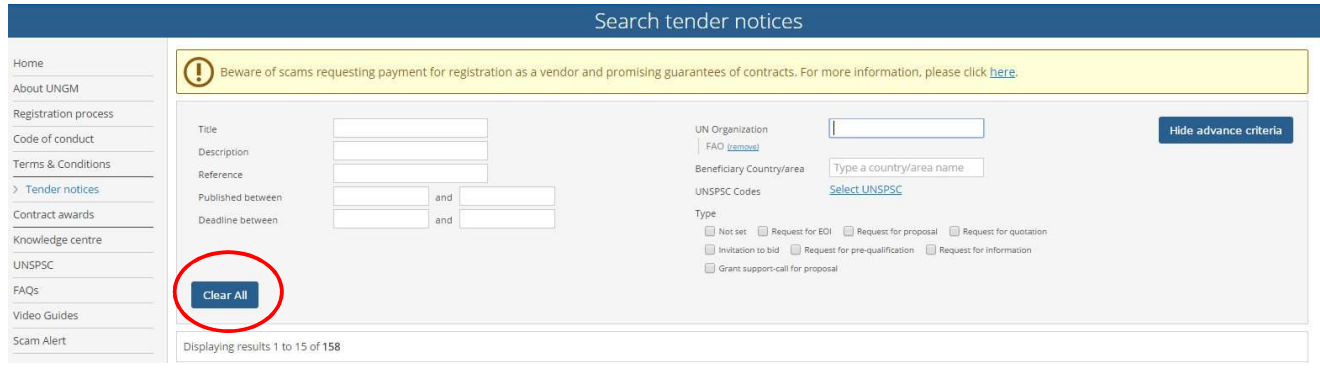

Click on " Show more criteria" button in the upper right side and type FAO in the "UN Organization" Field.

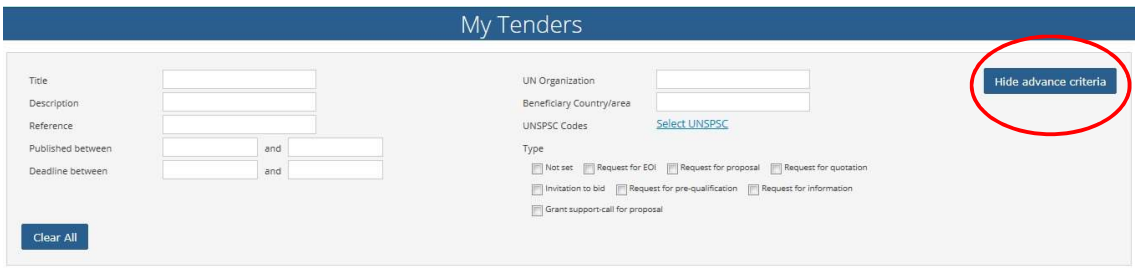

The system will automatically show all the active tender notices issued by FAO. On the left side of each tender line, you should see a blue button " Express Interest" (if applicable) or a green button " View Documents".

After logging into the UNGM with your supplier account, click on "Express Interest" to notify FAO that you are interested in participating in this Tender. After few seconds, the button will change in a green button "View Documents".

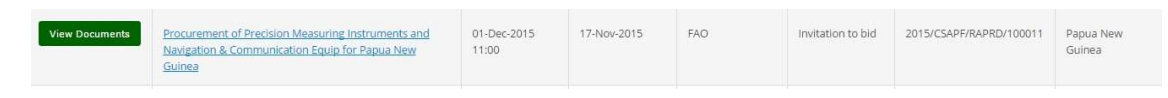

Click on "View Documents" to access to the tender documents for each specific tender.

#### 4. SEARCH FOR RESTRICTED TENDER NOTICES ISSUED BY FAO

Once you have logged in, select "My Tenders" to access the list of restricted tender notices. These are the tenders your company has been invited to by the UN Agencies. In this page, restricted tender notices are presented in the same way as public ones and can be searched using the same methods.

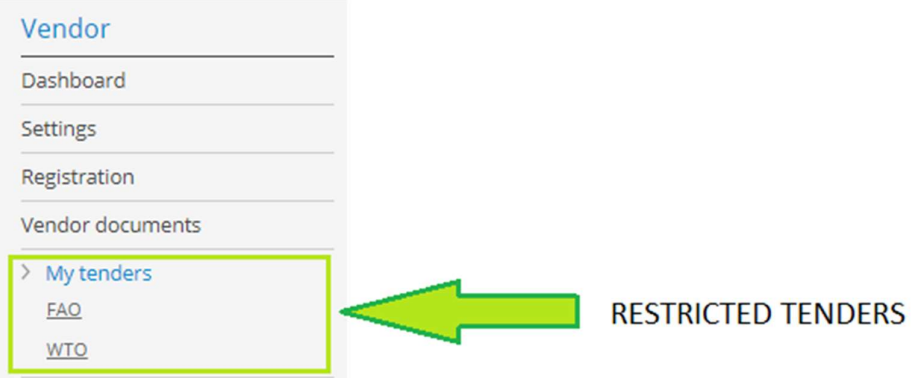

Alternatively, under My Tenders, click on 'FAO' to access restricted tenders your company has been invited to by FAO. In this page you will only find tender notices for which FAO has expressly invited your company to participate.

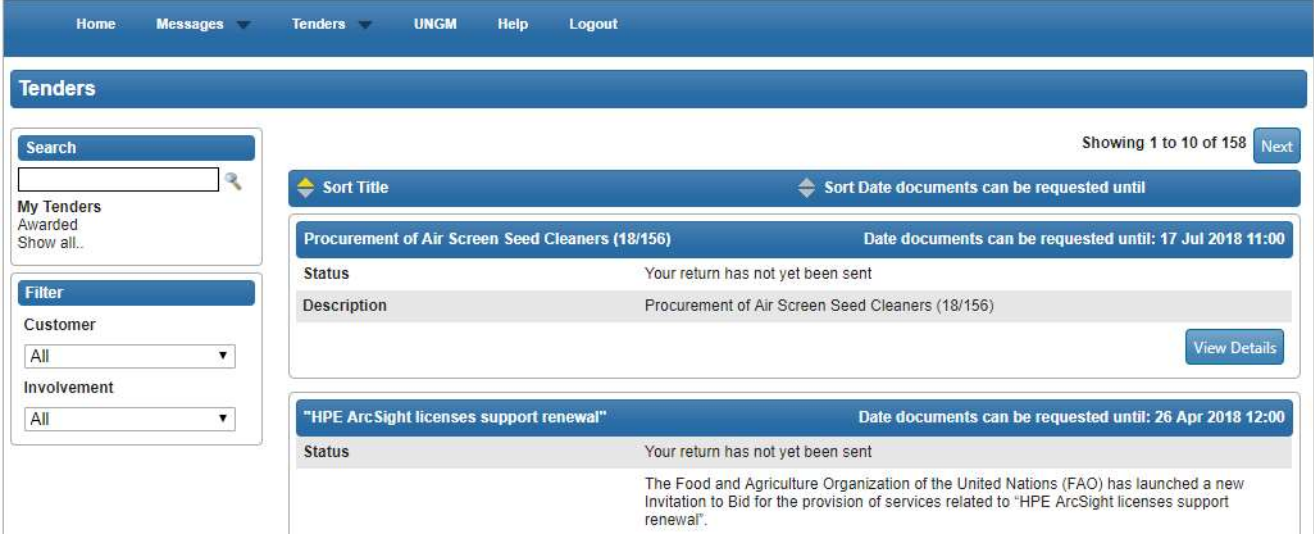

## 5. TENDER MANAGEMENT

You will be transferred from the UNGM portal to the FAO e-tendering system. The "Tender Management" screen should now appear.

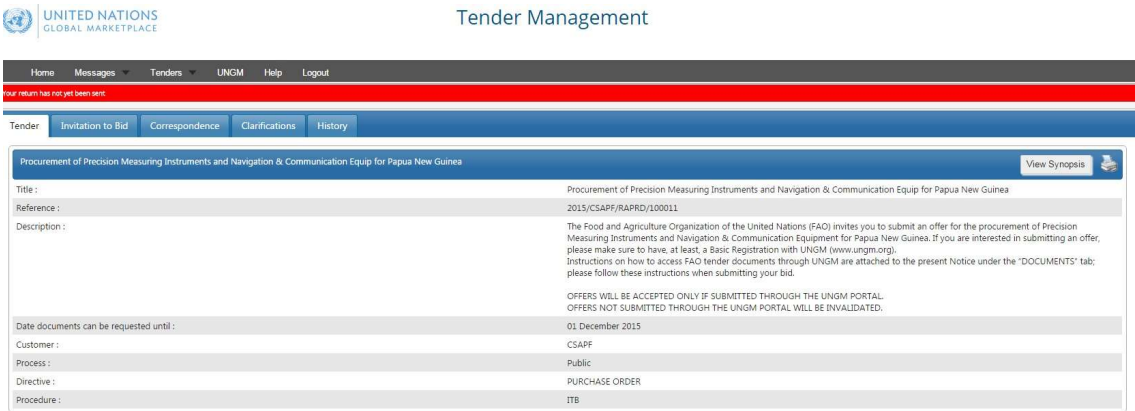

At any time you will be able to return to UNGM by selecting the "UNGM tab" on the upper menu.

IMPORTANT: If the Tender Management screen does not display, please contact UNGM Support, referencing the exact FAO Tender Reference Number.

You are now in the FAO e-tendering system. In this area, you have few menu tabs.

- Tender: General information about this tender
- Second Tab: IMPORTANT! Here you can visualize the deadline all the tender documents. On the same page, you will find the Opt In/Opt Out buttons to communicate your interest in participating / not participating to the tender and, in positive case, the placeholders for uploading your proposal and all the related documents.
- Correspondence: In this section, you can send requests for clarification or any other question you want to address to FAO.

• Clarifications: In this section, you can read the clarifications issued by FAO (made available to all bidders). Please ensure to read all the clarifications, as they are part of the tender specifications.  $\Box$  History: a log of past activities related to this tender.

## 6. DOWNLADING THE TENDER'S DOCUMENTS and UPLOADING YOUR TECHNICAL AND FINANCIAL OFFERS

#### I. Click on the **second tab** and scroll down to view and download the tender documents;

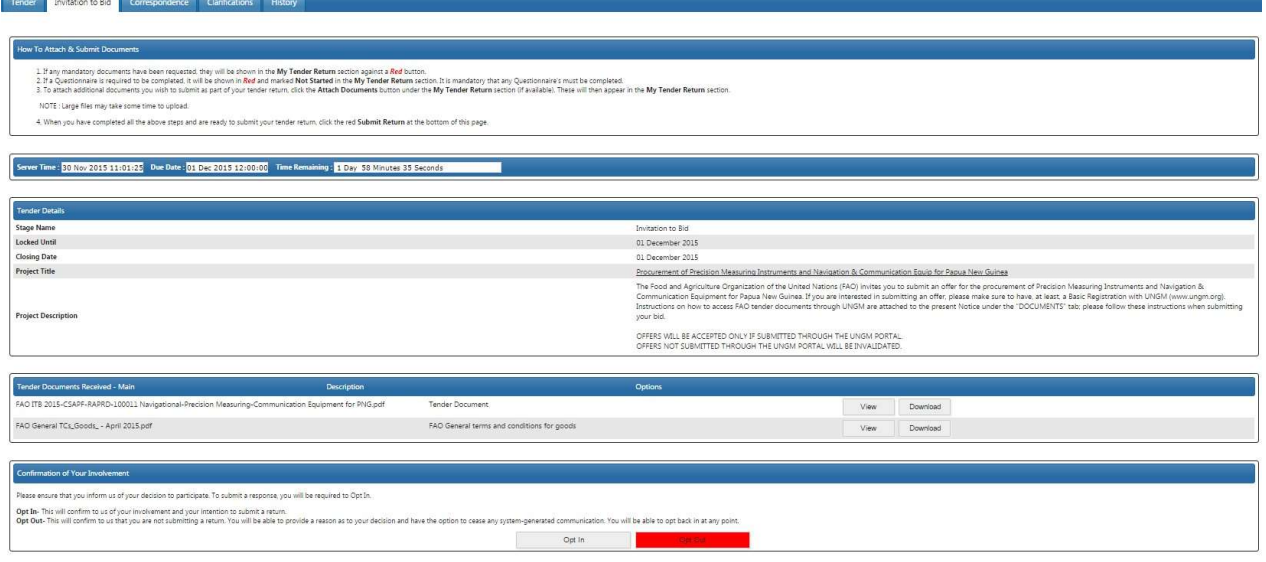

- II. Click on the "OPT IN" button;
- III. To upload all the files in the designated envelope, click on the relevant " Upload Document" red buttons in "My Tender Return" section.

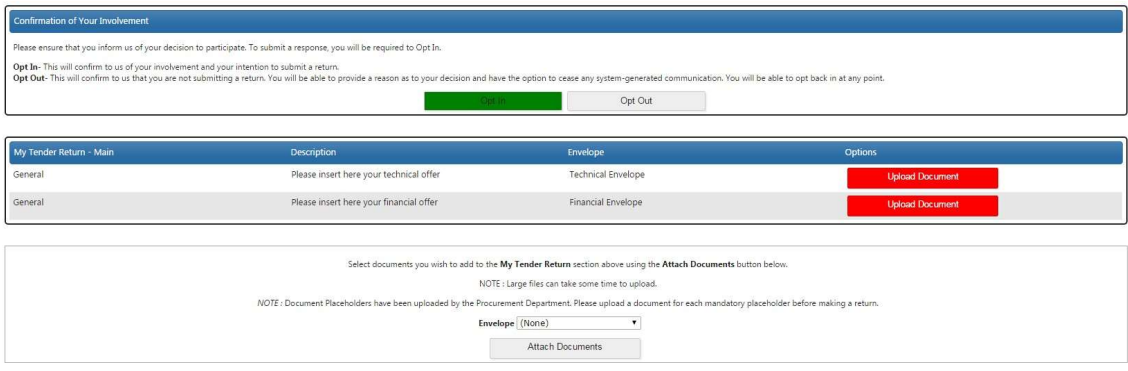

#### NOTES:

- 1. It is highly recommended that the size of the files does not exceed 5MB.
- 2. Do not upload files with filenames containing specials characters such as:  $\frac{1}{2} \cdot$   $\frac{1}{2} \cdot \frac{1}{2} \cdot \frac{1}{2}$  as this may result in corrupt/unreadable documentation, which would be considered as an invalid submission.

In case bidders are required to complete a Questionnaire, it will be shown in Red and marked with a " Not Started " button. It is mandatory that any Questionnaire is completed.

IV. IMPORTANT: Once both technical and financial files are uploaded (and the Questionnaire, if applicable), please remember to click on the red button " Submit Return" to send your offer. If the submission is properly completed, you will be able to view and download a receipt under the "HISTORY" tab.

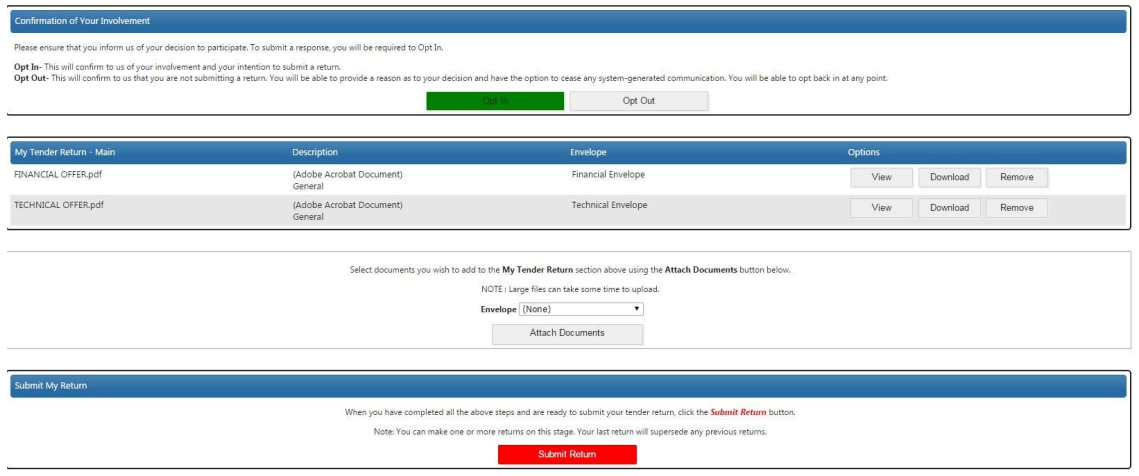

You can upload additional (non-mandatory documents) by clicking on the "Attach Documents" button.

# 7. NO BID NOTICE

In the event that your company is not interested to participate to this tender, the Organization would appreciate your feedback. In this case, you are kindly requested to click on the "OPT OUT" button displayed on your UNGM Tender Management page and select one of the following reason(s) for non-participation:

- Requirements are outside our normal activities
- There is insufficient time to prepare a bid
- Present lack of resources to undertake more work
- Bid submitted by authorized dealer in destination country
- Participating as subcontractor to another lead bidder
- Other (please specify briefly below)

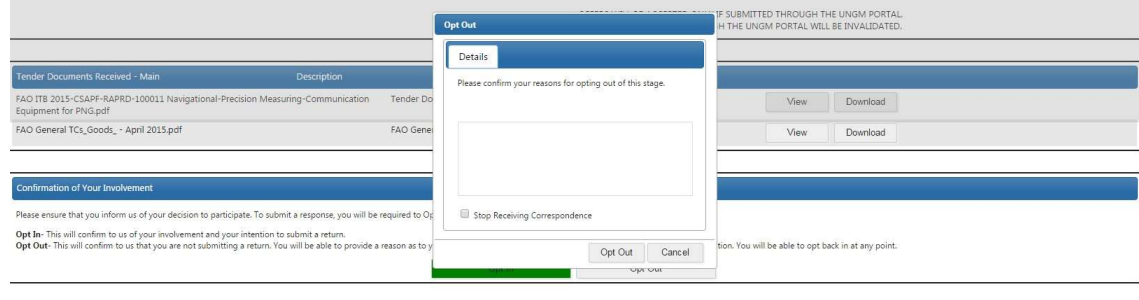

#### 8. COMMUNICATING WITH FAO AND REQUESTING CLARIFICATIONS

All communications concerning this tender should be submitted as soon as possible through the UNGM portal under the "CORRESPONDENCE" tab.

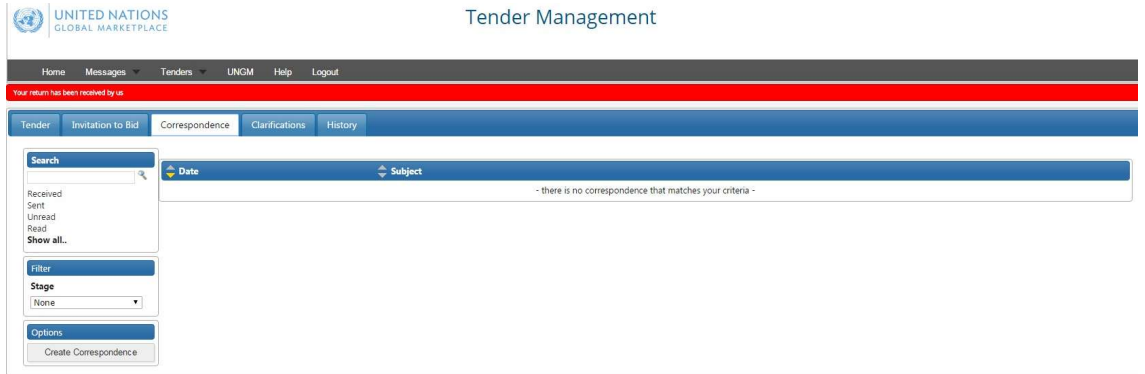

Bidders are responsible for appropriately examining this tender. If you find discrepancies in or omissions from the documents, or if their intent or meaning appear unclear or ambiguous, or if any other questions arise, you shall submit any request for clarification through the aforementioned "CORRESPONDENCE" tab.

In submitting a request for clarification, please do not, under any circumstances, submit a copy of your offer or reveal any information about your intended quotation. This will invalidate your offer.

## 9. FAO's REPLIES TO BIDDERS' REQUESTS FOR CLARIFICATION

Responses to clarification enquiries will be simultaneously issued by FAO to all bidders through the UNGM portal. The system will send automatic e-mail notifications to all bidders every time a clarification, or any other communication related to the tender notice, is sent out by FAO.

All FAO's responses to bidders' questions will be uploaded under the "CLARIFICATIONS" tab of your Tender Management page and made available to all bidders. Please ensure to read all the clarifications as they become part of the tender specifications.

UNITED NATIONS

#### **Tender Management**

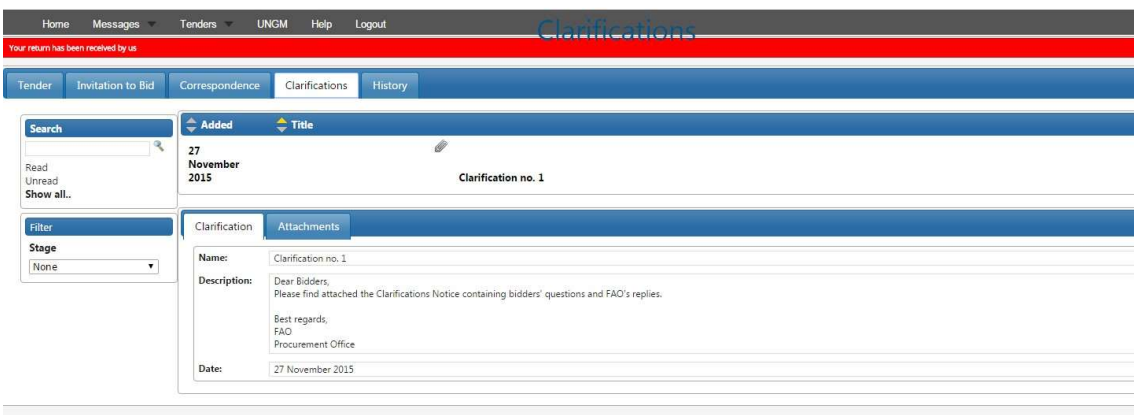

## 10. MODIFICATION OR WITHDRAWAL OF YOUR OFFER

Bidders may, without prejudice, modify or withdraw their offer before the deadline using the "MODIFY RETURN" function. Submitted offers cannot be modified after the tender deadline.

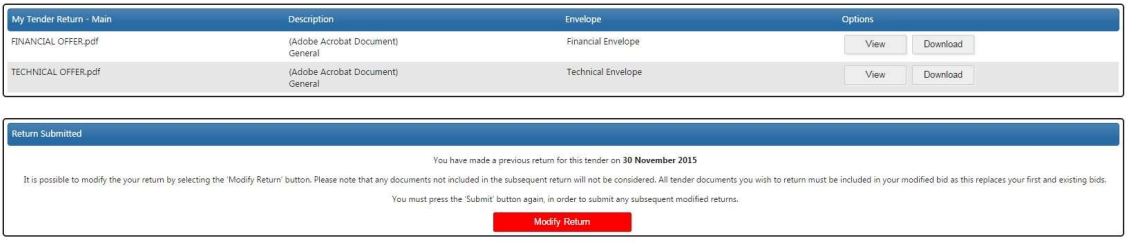

#### 11. HELP

In case you have issues concerning the UNGM system navigation and functionality please visit the UNGM Help page, referencing the exact FAO Tender Reference Number.

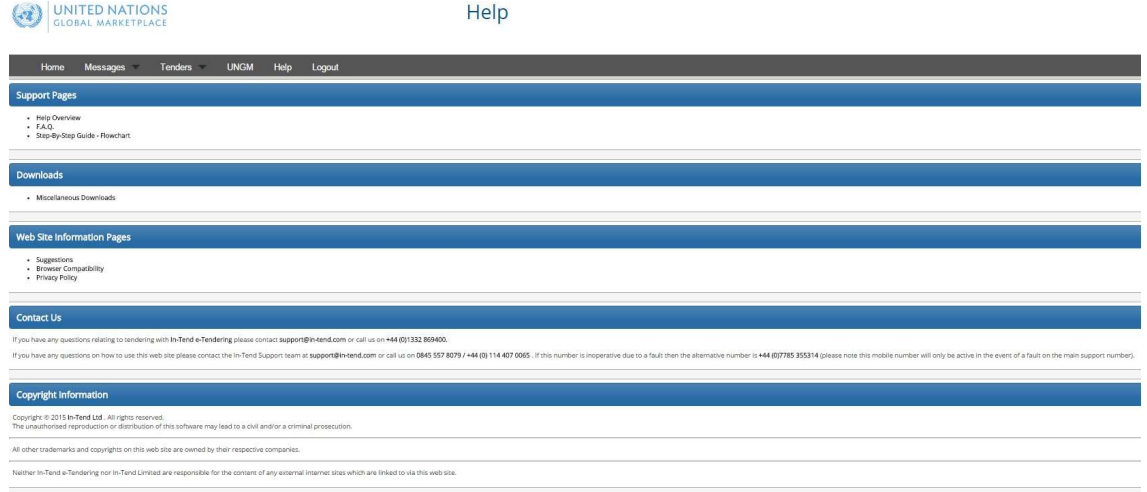

# INSTRUCTIONS AUX SOUMISSIONNAIRES POUR ACCEDER AUX DOCUMENTS D'APPELS D'OFFRES DE LA FAO ET SOUMETTRE SON ENVOI AVEC UNGM

L'inscription sur le Portail mondial pour les fournisseurs des organismes des Nations Unies UNGM (https://www.ungm.org/Vendor/Registration) est obligatoire afin de participer aux appels d'offres de la FAO. Veuillez consulter le site web www.ungm.org pour plus d'informations sur l'inscription sur UNGM (si vous n'êtes pas encore inscrit).

## 12. INSCRIPTION SUR L'UNGM

Afin d'accéder aux documents de l'appel d'offres, vous devez vous inscrire sur UNGM (l'inscription au niveau de base est suffisante). Cliquez sur « Créer un compte », suivez les instructions et choisissez votre nom d'utilisateur (votre adresse e-mail) et votre mot de passe.

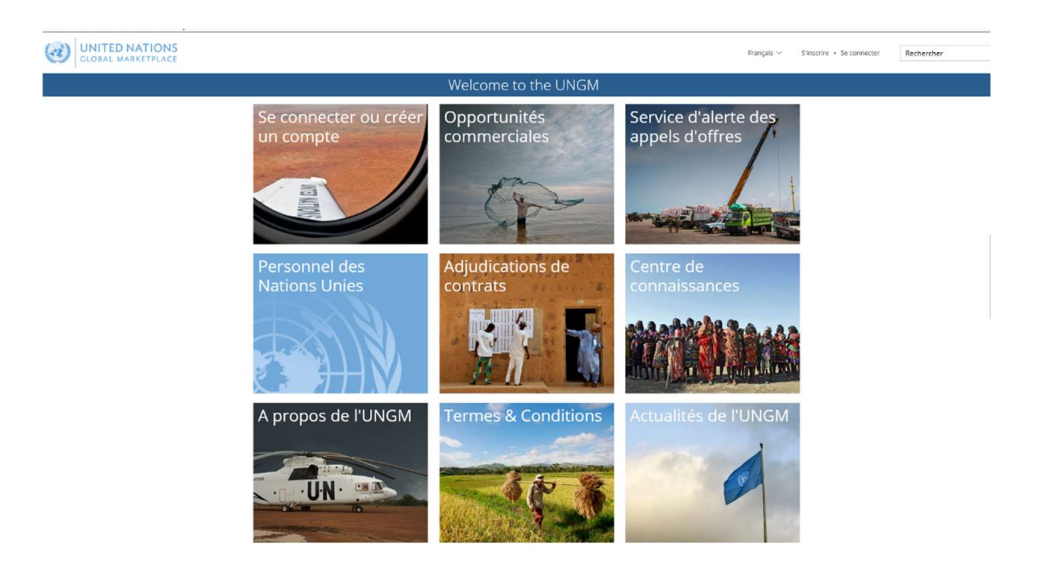

Veuillez-vous assurer que votre inscription au niveau de base UNGM avec la FAO est complète. Dans le cas contraire, veuillez insérer les informations requises par UNGM avant de continuer.

#### 13. CONNECTION AU SITE UNGM

Une fois l'inscription au niveau de base terminée, veuillez-vous connecter à UNGM en utilisant votre adresse email et votre mot de passe.

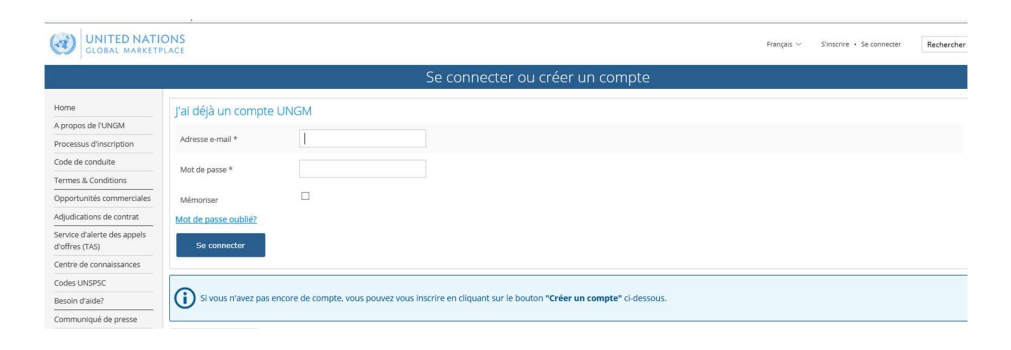

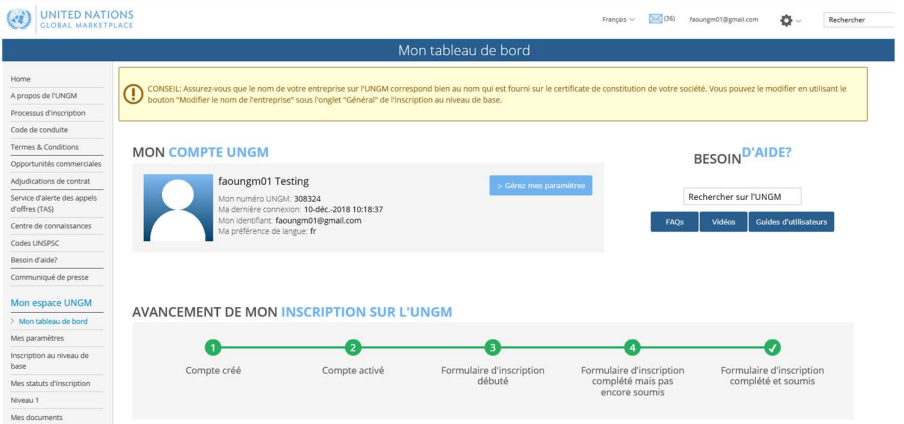

## 14. ACCES AUX APPELS D'OFFRES OUVERTES DE LA FAO

Une fois connecté, sélectionnez « Opportunités commerciales » dans le menu de gauche pour visualiser les appels d'offres ouvertes.

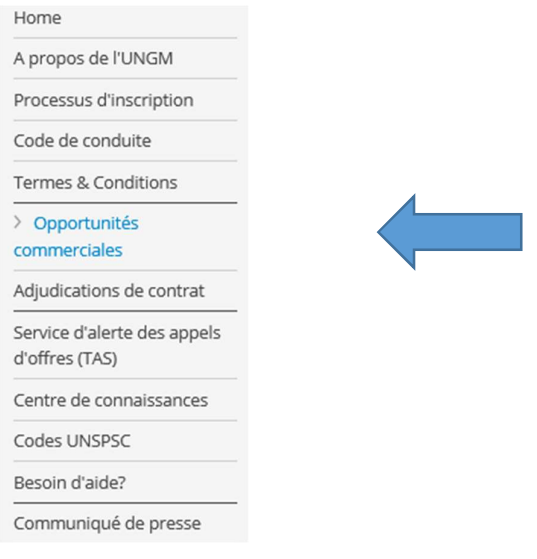

Cliquez sur TOUT EFFACER pour effacer les dates dans les champs « Publié entre le » et « Date d'échéance entre le ».

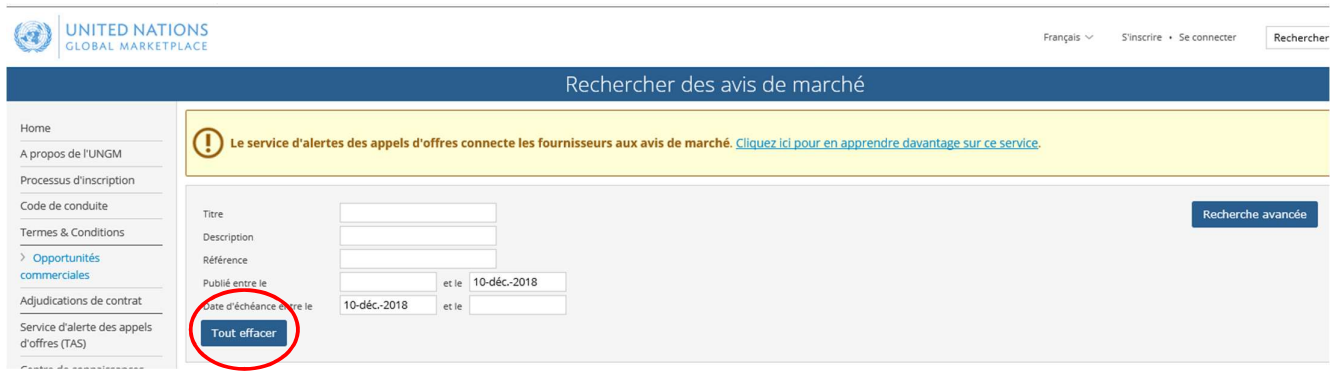

Cliquez sur RECHERCHE AVANCEE en haut à droite. Dans le champ « Organismes des Nations Unies », insérez FAO

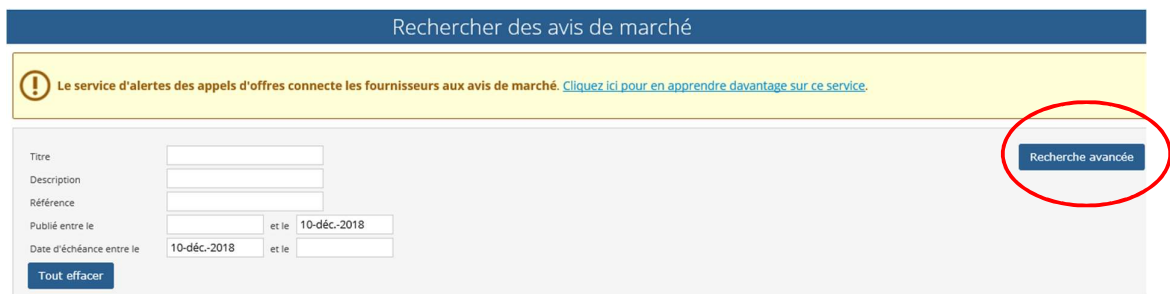

Le système vous donnera une vue d'ensemble de tous les appels d'offres en cours pour la FAO. A gauche du nom de chaque appel d'offres, vous verrez un bouton bleu "EXPRIMER INTERET" ou un bouton vert "VOIR DOCUMENTS".

S'il y a lieu, cliquez sur "EXPRIMER INTERET" pour signaler à la FAO que vous êtes intéressé par l'appel d'offres. Quelques seconds après, le bouton deviendra vert et changera en "VOIR DOCUMENTS".

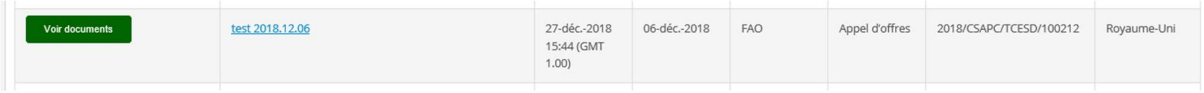

Cliquez sur le bouton vert ''VOIR DOCUMENTS'' pour accéder aux documents de l'appel d'offres.

## 15. ACCES AUX APPELS D'OFFRES RESTREINTES (FERMÉES) DE LA FAO

Une fois connecté, sélectionnez ''Mes avis de marché'' dans le menu de gauche. Le système vous donnera une vue d'ensemble des appels d'offres restreintes. Ces appels d'offres sont visibles seulement aux fournisseurs ajoutés/invités par des organismes UN. Dans cette page, les appels d'offres fermées se présentent le même que les appels d'offres publiques (Ouvertes) et peuvent être cherchée en utilisant la même méthode.

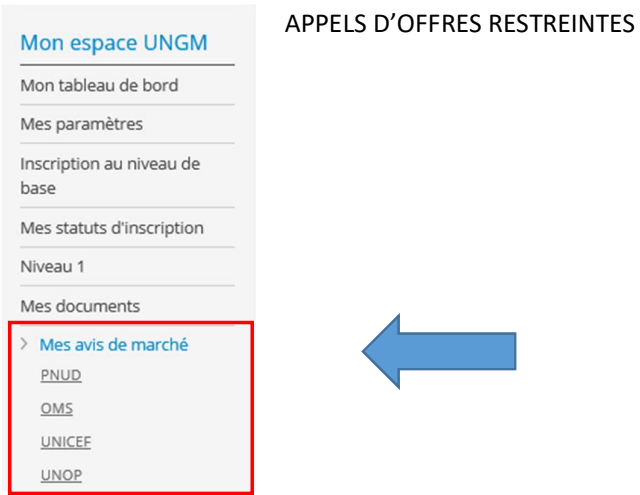

Alternativement, dans "Mes avis de marché", cliquez-vous sur 'FAO' pour avoir accès aux appels d'offres restreints de la FAO qui a expressément invitée votre entreprise á participer.

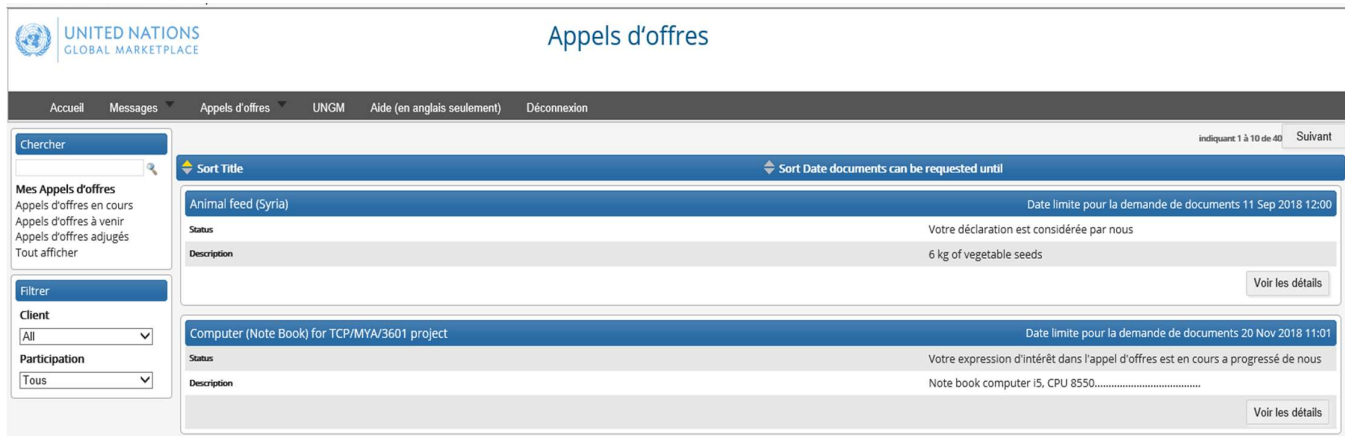

## 16. GESTION DES APPELS D'OFFRES

Après avoir cliqué sur le bouton VOIR DOCUMENTS, vous accéderez à la plate-forme des appels d'offres en ligne "Gestion des appels d'offres".

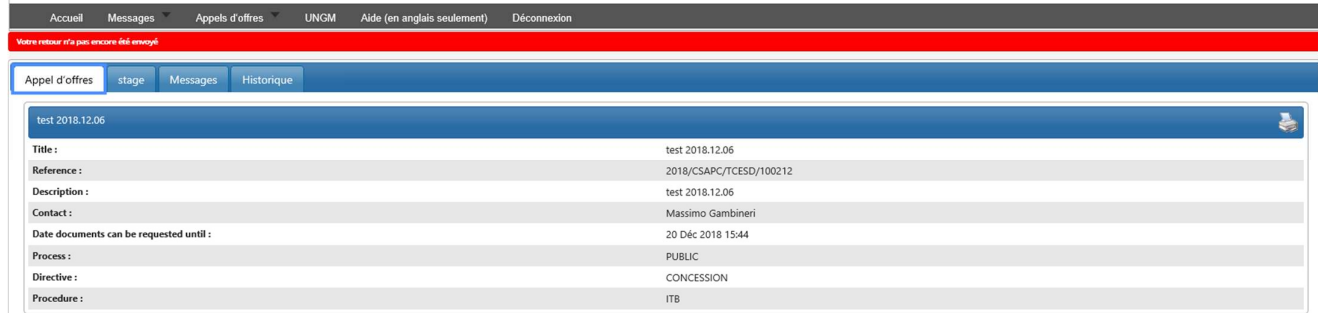

A tout moment vous pourrez revenir à UNGM en cliquant sur UNGM en haut dans l'écran.

IMPORTANT: Au cas où vous rencontreriez des problèmes pour accéder à la plate-forme des appels d'offres en ligne, veuillez envoyer un message à le support UNGM pour assistance, en indiquant le numéro d'appel d'offres dans le sujet.

Vous êtes maintenant connecté à la plate-forme des appels d'offres en ligne de la FAO. Dans la page, des onglets sont affichés :

- Appel d'offres : Informations générales concernant l'appel d'offres
- Stage: IMPORTANT! Cet onglet affiche la date-limite de soumission des offres et tous les documents de l'appel d'offres. En bas dans l'écran, vous pouvez visualiser le bouton vert JE PARTICIPE pour confirmer votre participation y les répertoires réservés à la mise en ligne de votre offre et des documents y relatifs
- Messages: Vous pouvez utiliser la fonction MESSAGES pour envoyer à la FAO toute question concernant l'appel d'offres.
- Clarifications/Précision: Toute clarifications apportées par la FAO sont affichées dans cette section. Veuillezvous assurer de lire toutes les clarifications, car elles font partie des spécifications.

# 17. TELECHARGEMENT DES DOCUMENTS D'APPEL D'OFFRE ET MISE EN LIGNE DES OFFRES COMMERCIALES ET **TECHNIQUES**

V. Sélectionnez l'onglet STAGE et déroulez la page pour voir et télécharger les documents de l'appel d'offres;

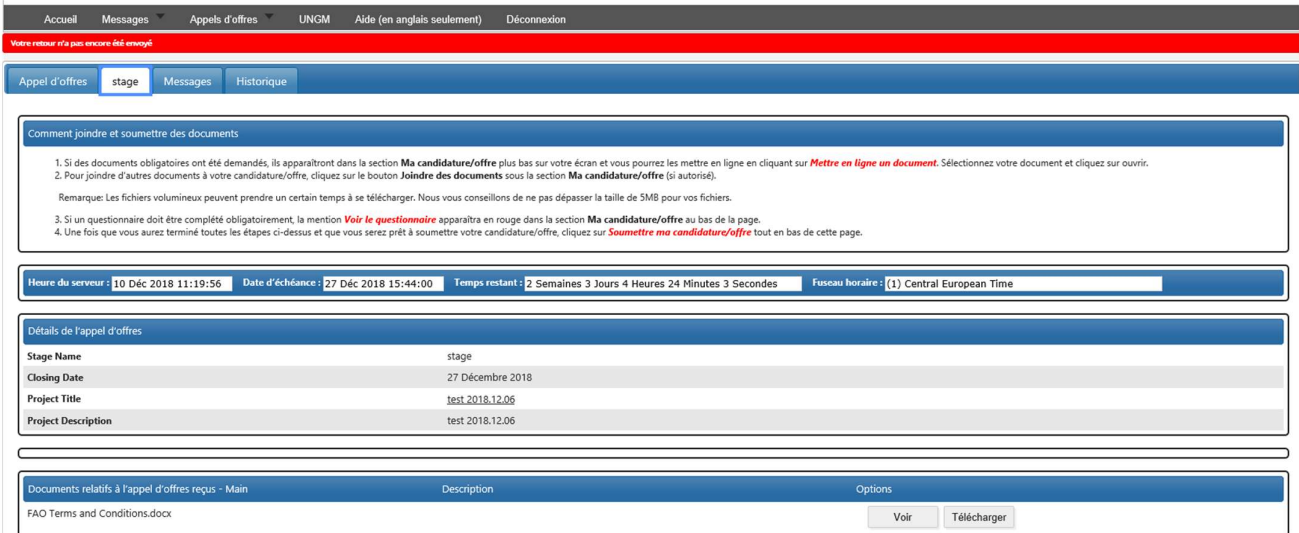

- VI. Cliquez sur le bouton vert JE PARTICIPE pour confirmer votre participation ;
- VII. Afin de télécharger tous les documents de votre offre dans les enveloppes correspondantes, cliquez sur les boutons rouges METTRE EN LIGNE UN DOCUMENT dans la section MA CANDIDATURE/OFFRE.

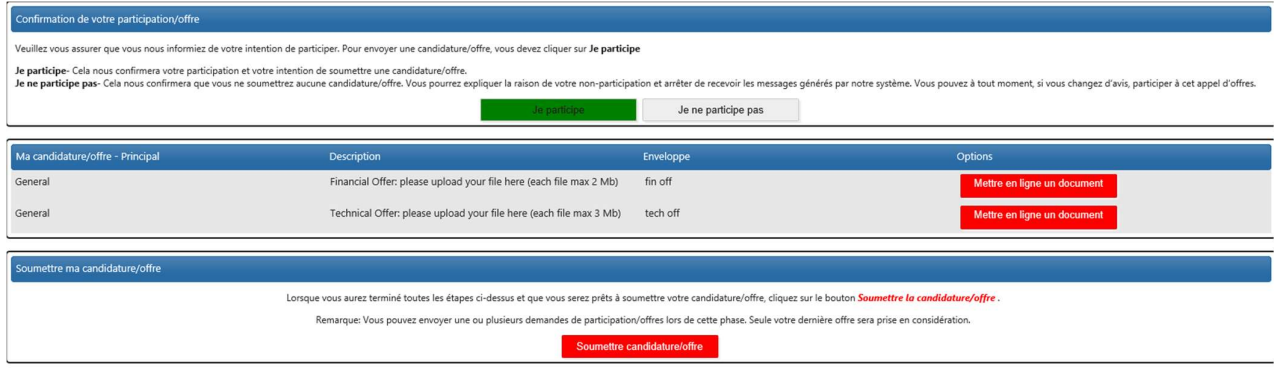

#### REMARQUE:

- 3. Nous vous conseillons d'utiliser des fichiers inférieurs à 5MB.
- 4. Ne telecharger pas documents avec des caracters speciaux, par example  $-1^*$ , parce que ils pourraient aboutir corrompus/illisibles, et dans ce case votre offert sera considérée nulle.
- 5. Au cas où il y aurait un QUESTIONNAIRE dont le remplissage est obligatoire, la mention «Voir le questionnaire » apparaîtra en rouge dans la section MA CANDIDATURE/OFFRE au bas de la page. Le remplissage du questionnaire est obligatoire.

IMPORTANT: Une fois que vous avez mis en ligne votre offre commerciale et technique (et le Questionnaire, s'il y a lieu) téléchargés, vous pouvez soumettre votre candidature/offre en cliquant sur SOUMETTRE MA CANDIDATURE/OFFRE tout en bas de cette page. Si la soumission est correctement faite, une fenêtre secondaire apparaîtra, affichant un accusé de réception que vous pouvez imprimer. L'accusé de réception pourra être aussi téléchargé en cliquant sous l'onglet HISTORIQUE

Historique : cette section affiche une liste de toutes les activités passées concernant l'appel d'offres.

Vous pouvez mettre en ligne des documents supplémentaires (facultatif) en cliquant sur JOINDRE DES DOCUMENTS.

Si votre entreprise ne souhaite pas soumissionner, la FAO apprécierait de recevoir une brève explication à ce sujet. Sélectionnez l'onglet INVITATION TO BID, cliquez sur le bouton rouge JE NE PARTICIPE PAS et sélectionnez une des raisons suivantes pour votre non-participation:

- Les spécifications ne relèvent pas des activités de mon entreprise
- Le temps pour la préparation de la soumission n'est pas suffisant
- Mon entreprise manque actuellement de ressources pour entreprendre plus de travail
- Une offre va être soumise par le Concessionnaire autorisé dans le pays destinataire
- Je participe en tant que sous-traitant d'un autre soumissionnaire
- Autres (veuillez préciser la raison ci-dessous)

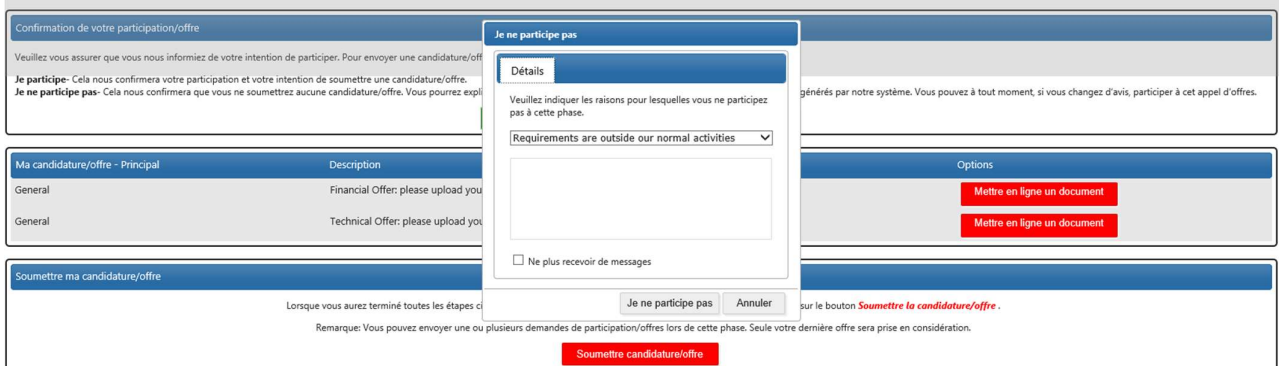

#### 18. COMMUNICATIONS AVEC LA FAO ET DEMANDES D'ECLAIRCISSEMENTS

Toutes les communications relatives à l'appel d'offres devront être envoyées dans les plus brefs délais en utilisant la fonction MESSAGES sous l'onglet correspondant.

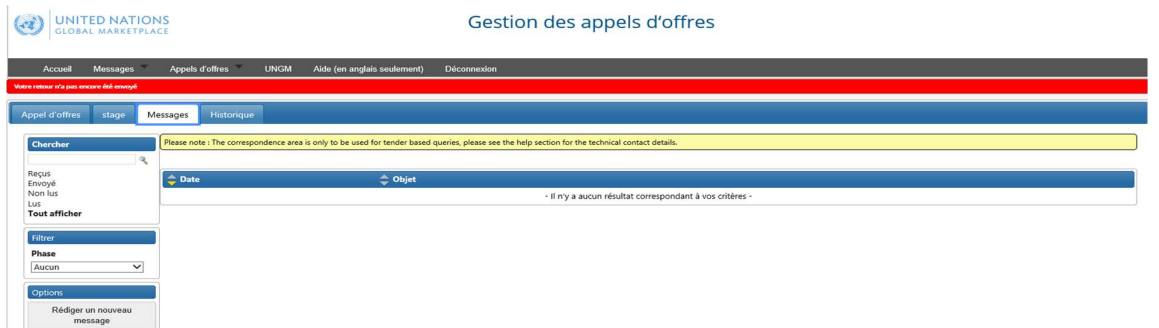

Les soumissionnaires ont la responsabilité d'examiner adéquatement les documents de cet appel d'offre. Toute erreur, omission, imprécision ou ambiguïté dans les documents doit être signalée à la FAO en utilisant la fonction MESSAGES.

Votre demande d'éclaircissements ne doit, en aucun cas, inclure une copie de votre offre ou révéler quelque information que ce soit concernant votre offre. Ceci entraînerait l'invalidation de votre offre.

## 19. REPONSE DE LA FAO AUX DEMANDES D'ECLAIRCISSEMENTS DE SOUMISSIONNAIRES

Les éclaircissements qui seront éventuellement apportés par la FAO seront communiqués à tous les soumissionnaires au même temps sur le portal UNGM. Le système enverra des notifications automatiques par e-mail à tous les soumissionnaires chaque fois qu'une clarification, ou toute autre communication relative à l'appel d'offres, serait faite par la FAO.

Toutes les réponses de la FAO aux demandes d'éclaircissements seront affichées dans votre page "Gestion des appels d'offres" sous l'onglet CLARIFICATIONS/PRECISIONS. Veuillez-vous assurer de lire toutes les clarifications, car elles font partie des spécifications.

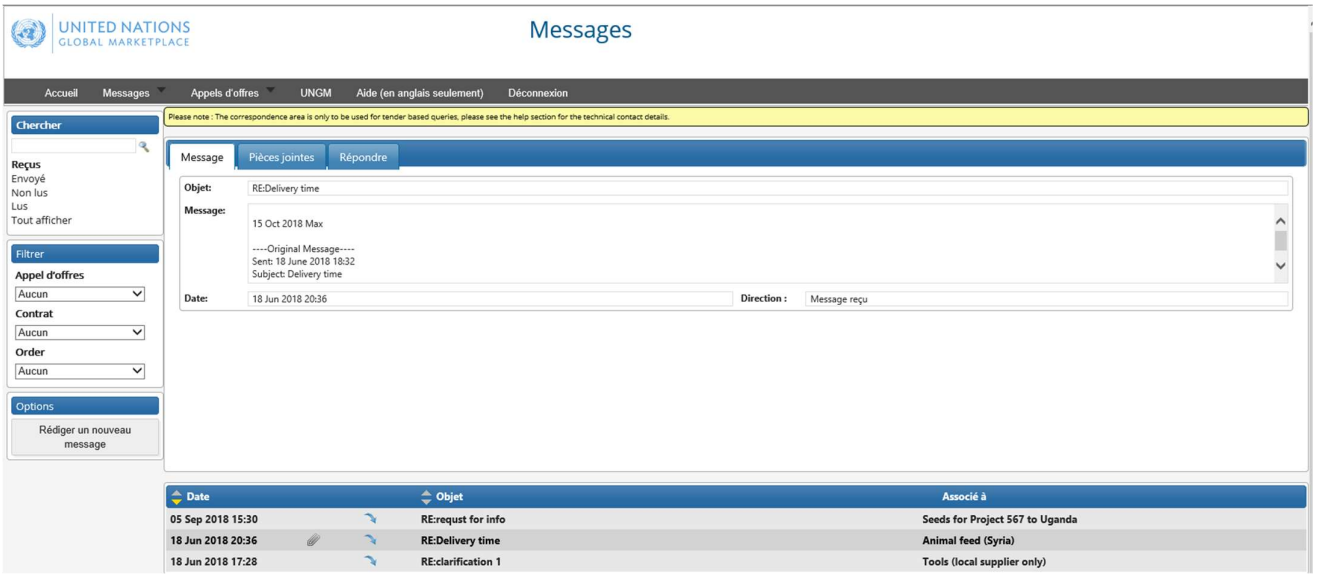

## 20. MODIFICATION OU RETRAIT DES OFFRES

Le soumissionnaire peut, sans préjudice, modifier ou retirer son offre avant le délai de soumission des offres en cliquant sur le bouton rouge MODIFIER L'ENVOI. Aucune offre ne peut être modifiée après le délai de soumission des offres.

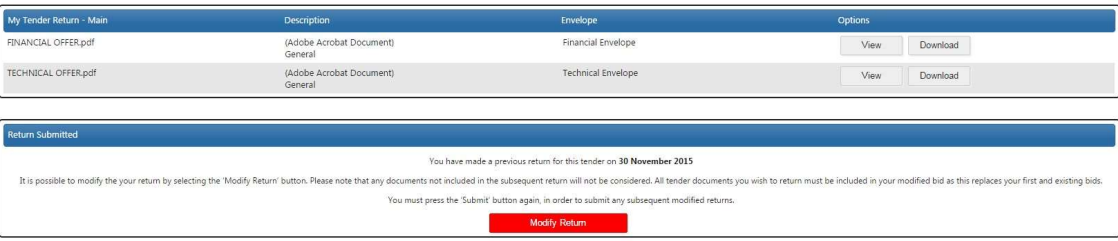

# 21. AIDE

Au cas où vous rencontreriez des problèmes pour accéder à la plate-forme des appels d'offres en ligne, veuillez envoyer un message sur la page AIDE de UNGM en indiquant le numéro d'appel d'offres de l'ITB/RFP dans le sujet.

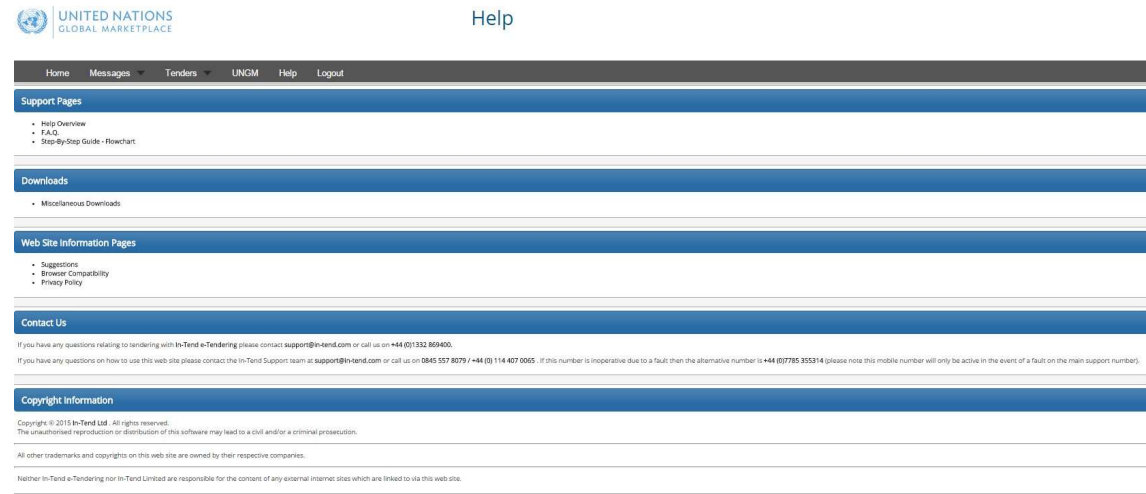

# INSTRUCCIONES PARA LOS LICITADORES SOBRE CÓMO ACCEDER A LOS DOCUMENTOS DE LICITACIÓN DE LA FAO Y ENVIAR OFERTAS A TRAVÉS DE UNGM

Registrarse en UNGM (https://www.ungm.org/Vendor/Registration) es obligatorio al fin de participar en las licitaciones de la FAO. Por favor visite el sitio web www.ungm.org para más información sobre cómo registrar su empresa en UNGM.

#### 22. REGISTRO EN UNGM

Para acceder a los documentos de licitación, es necesario registrarse en UNGM (nivel básico es suficiente). Por favor haga clic en "Registrarse" o en "Inicio de sesión y nuevos registros", siguiendo las instrucciones para definir su cuenta con el correo electrónico y contraseña.

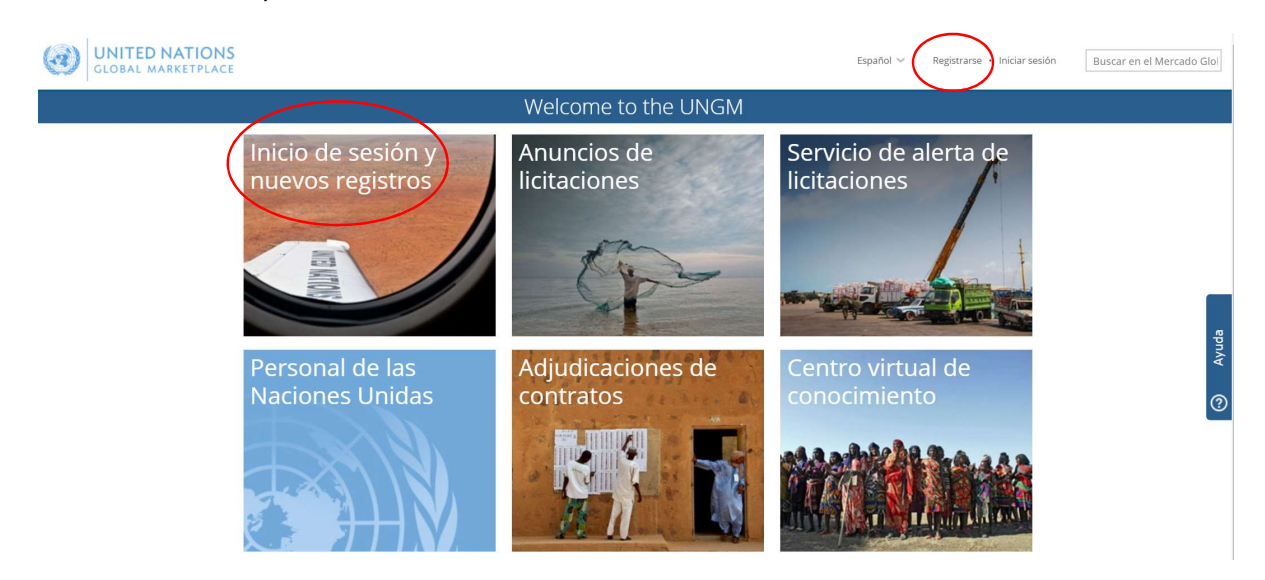

Por favor asegúrese de que su registro (nivel básico) en UNGM con FAO está completo. Si no, por favor incluya el necesario para completar el registro antes de proceder.

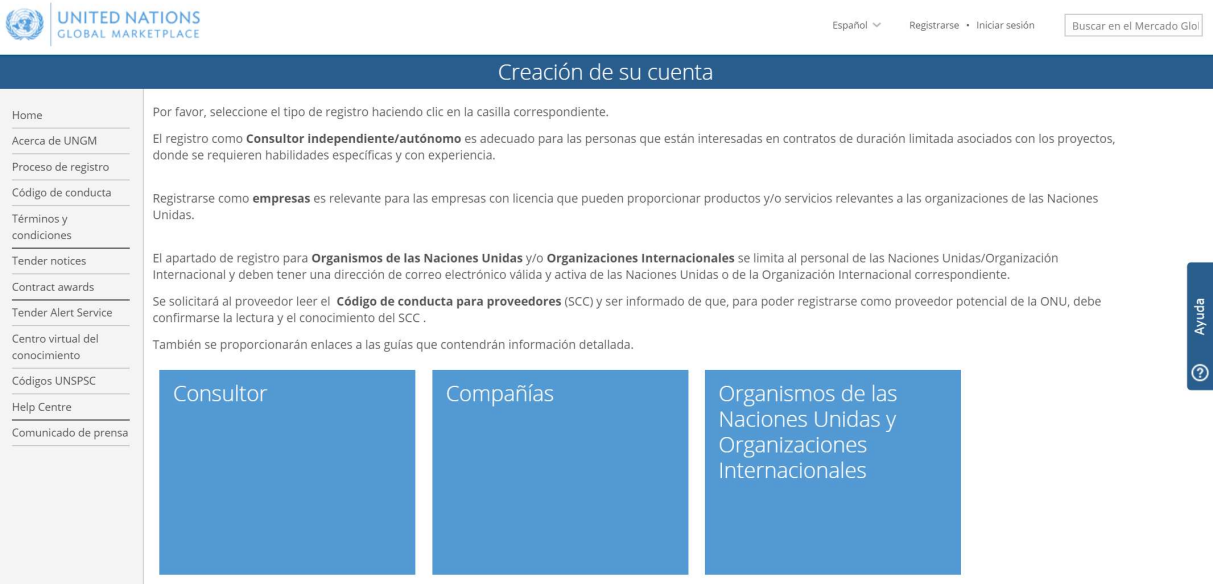

## 23. INICIO DE SESIÓN EN EL SITIO UNGM

Cuando el registro de nivel básico es completo, por favor introduzca sus credenciales para acceder.

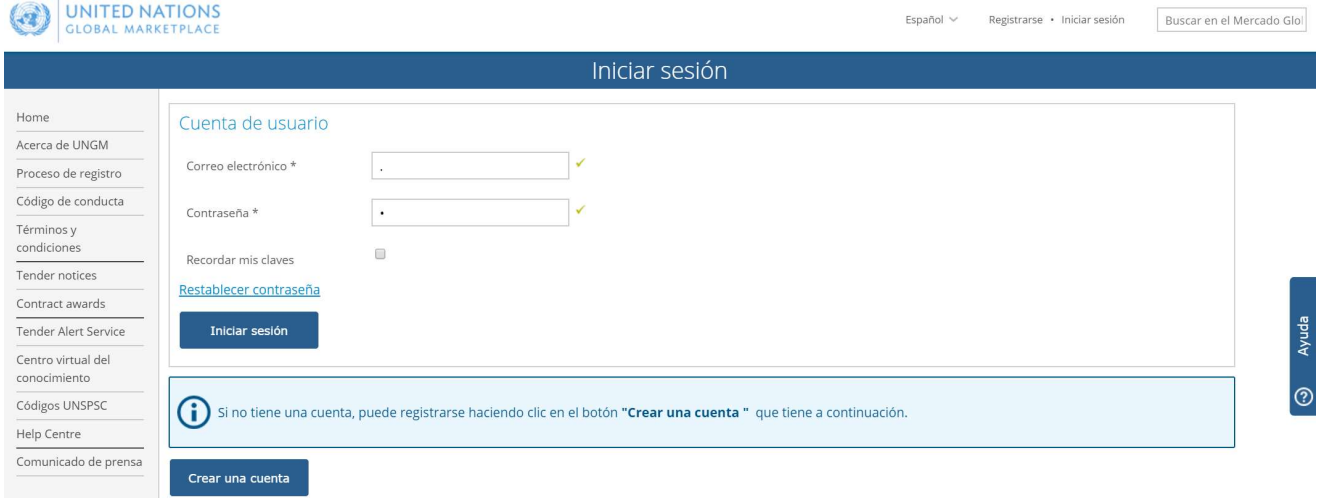

#### 24. CÓMO BUSCAR LAS LICITACIONES PUBLICAS EMITIDAS POR LA FAO

Desde la página inicial de UNGM, haga clic en "Anuncios de Licitaciones" y seleccione "Tender Notices" para acceder a la lista de los avisos de las licitaciones públicas.

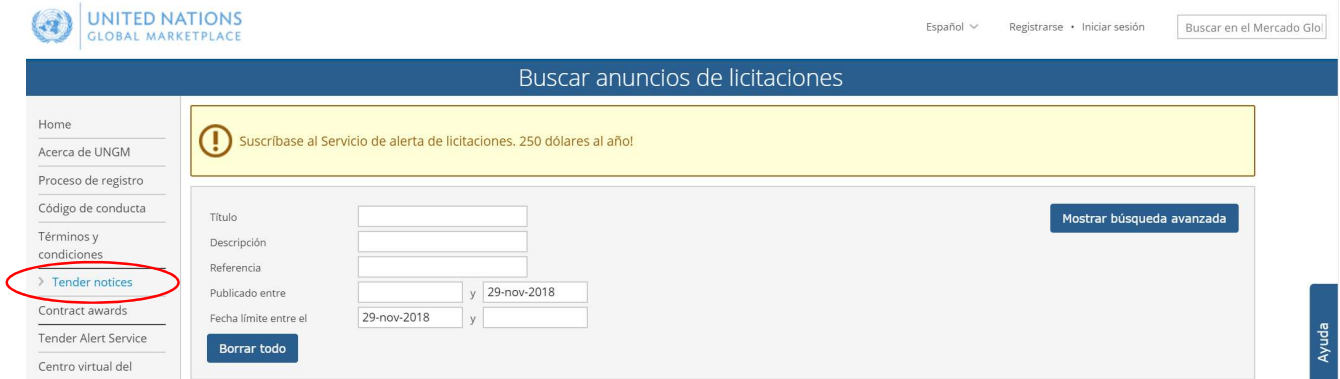

Haga clic en el botón "Borrar todo" para borrar las fechas en los campos "Publicado entre" y "Fecha límite entre el".

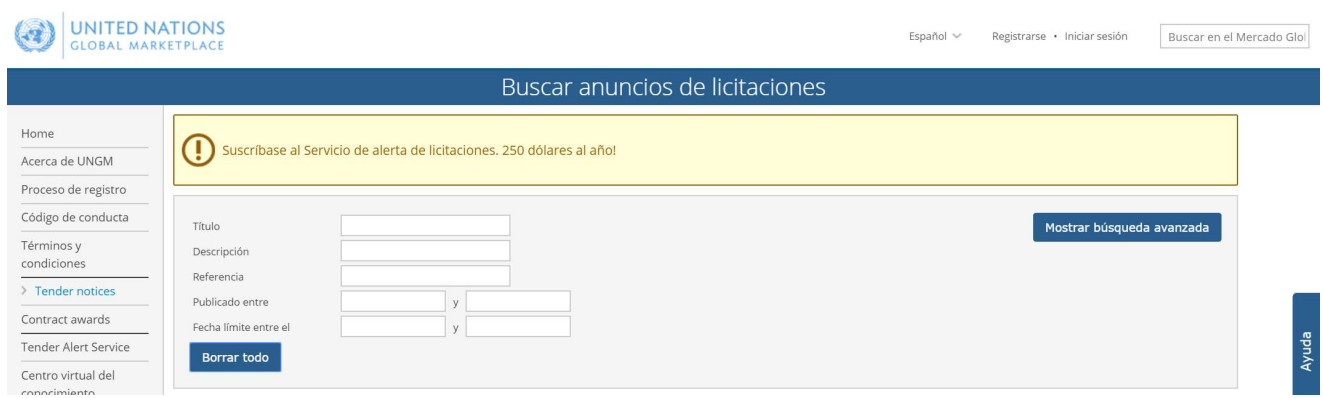

Haga clic en el botón "Mostrar búsqueda avanzada" a la derecha y escriba FAO en el campo "Organismo de la ONU".

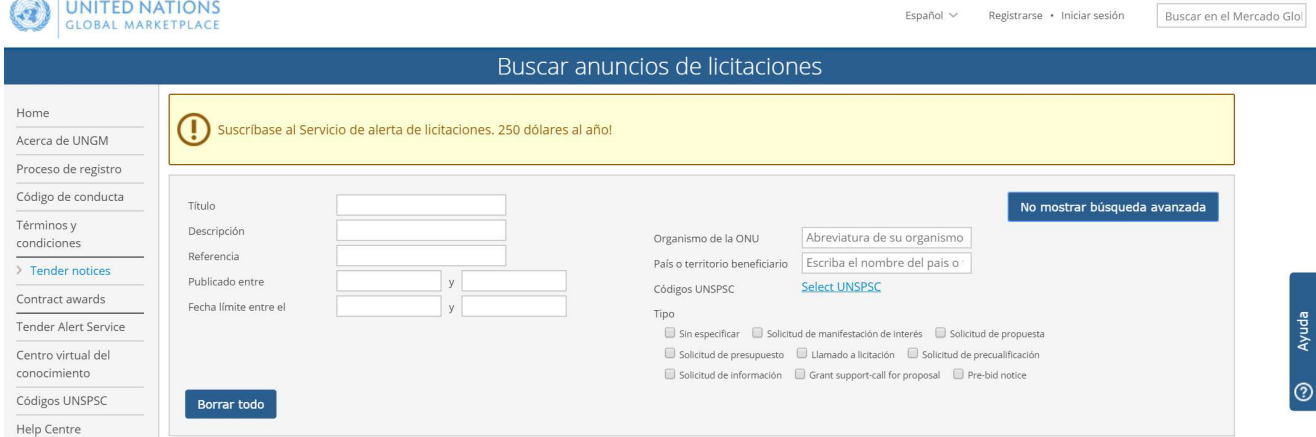

El sistema automáticamente mostrará las licitaciones activas emitidas por la FAO. A la izquierda de cada aviso encontrará un botón azul "Expresar interés" o verde "Visualizar documentos".

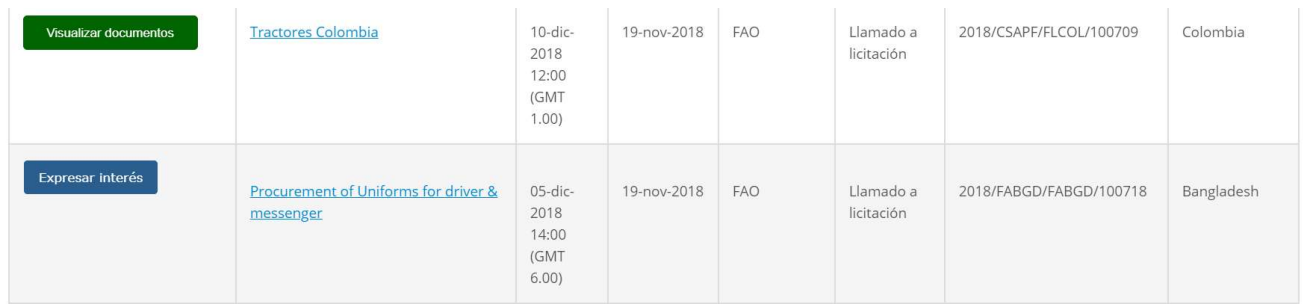

Después del inicio de sesión en UNGM, haga clic en "Expresar interés" para notificar a la FAO su interés a participar en la licitación. Después de unos segundos, el botón azul se convertirá en un botón verte "Visualizar documentos".

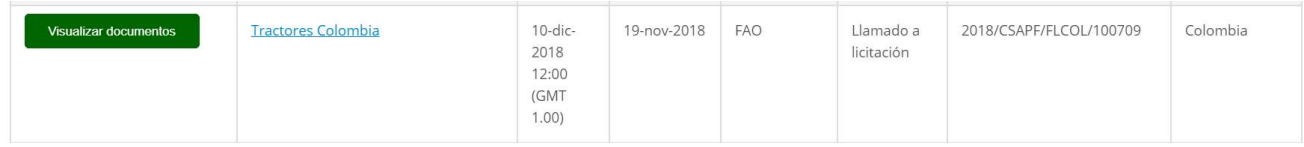

Haga Clic en "Visualizar documentos" para acceder a los documentos de una licitación específica.

## 25. CÓMO BUSCAR LAS LICITACIONES CERRADAS EMITIDAS PO LA FAO

and Tarring

Cuando está conectado, seleccione "Mis licitaciones" para visualizar los avisos de las licitaciones restringidas. Las licitaciones en esta área son visibles a su empresa solamente si ha sido invitada por las agencias UN. En esta página, las licitaciones restringidas están presentadas como las públicas y pueden ser buscadas con el mismo método.

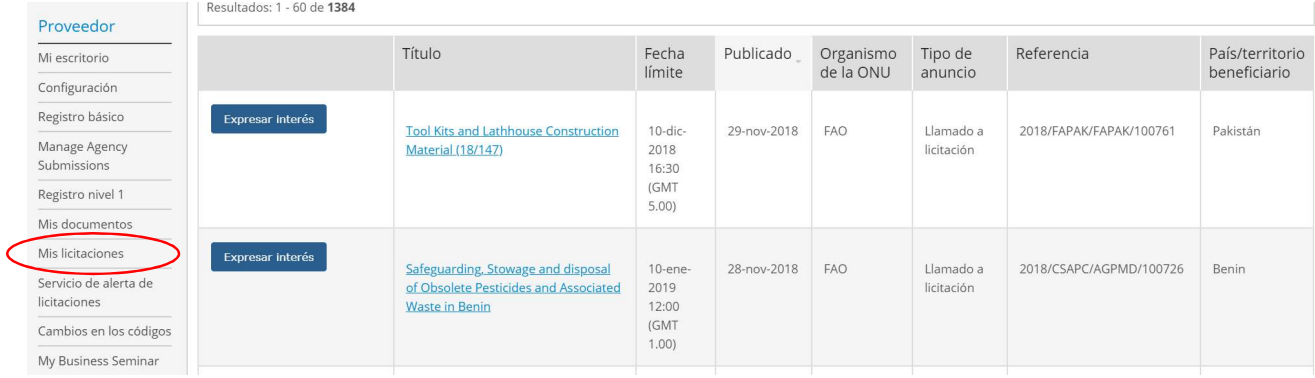

Alternativamente, en "Mis licitaciones", haga clic en "FAO" para acceder a las licitaciones cerradas, visibles a su empresa mediante invitación por la FAO. Esta página muestra solo las licitaciones restringidas por las que FAO ha expresamente invitado su empresa a participar (el contenido se mostrará en inglés).

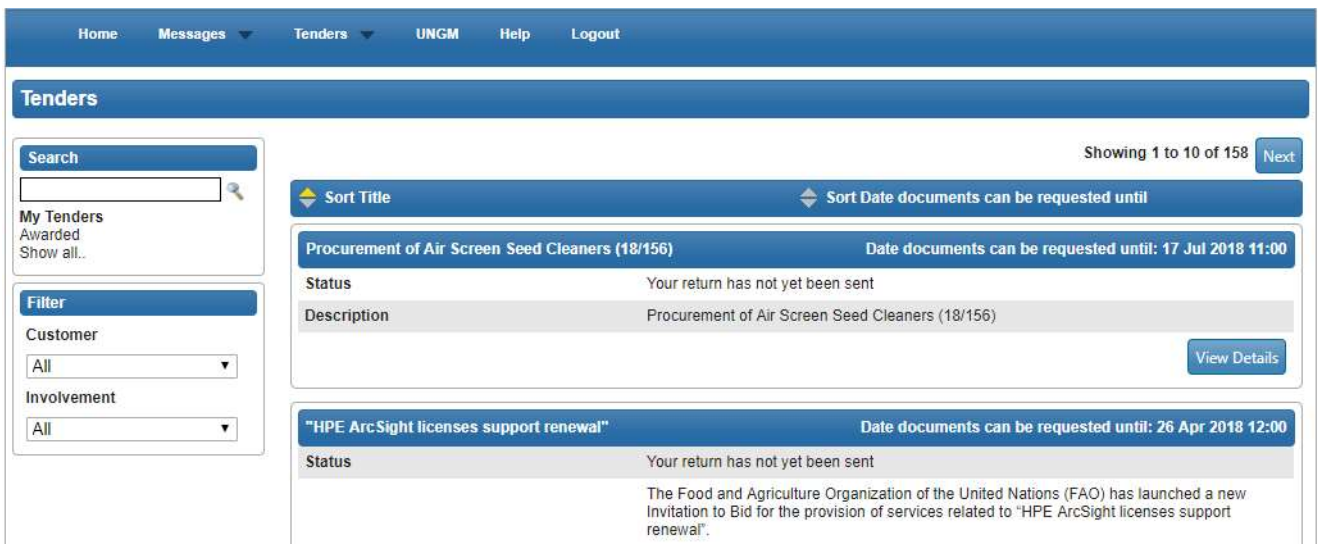

## 26. GESTIÓN DE LAS LICITACIONES

**CAN** UNITED NATIONS

Al dar clic en "View Details", usted será transferido del portal UNGM a In-Tend. Ahora debería aparecer la página para la gestión de las licitaciones (Tender Management).

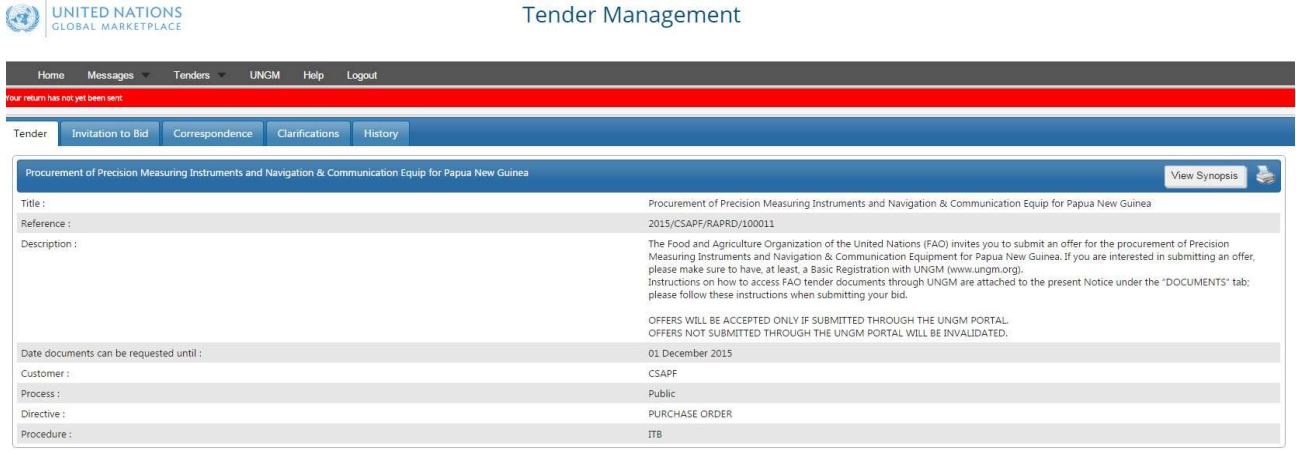

En cualquier momento será posible volver al portal UNGM seleccionando "UNGM" en el menú superior.

IMPORTANTE: Si la página de la gestión de las licitaciones no aparece, gentilmente contacte al soporte de UNGM, haciendo referencia al número exacto de la licitación de la FAO.

Ahora usted está en el Sistema In-Tend. En esta área hay varias fichas.

- LICITACIÓN: información genérica.
- Secunda Ficha: IMPORTANTE! Aquí usted puede visualizar la fecha límite para expresar interés. En la misma área, hay el botón "Opt in / Opt out" para comunicar su interés en participar/no participar en la licitación y, en caso positivo, los placeholders" para cargar la oferta y otros documentos.
- Correspondencia: En esta sección, usted puede solicitar aclaraciones técnicas o comerciales a través de UNGM mismo.
- Aclaraciones: En esta sección, usted puede leer las aclaraciones emitidas por la FAO (visibles a todos los proveedores). Por favor asegúrese de leer todas las aclaraciones, porqué ellas van a integrar la especificas de la licitación.
- Historial: Es un registro de todas las actividades relacionadas a la licitación.

## 27. DESCARGAR LOS DOCUMENTOS DE LA LICITACIÓN Y CARGAR SU OFERTA TECNICA Y FINANCIERA

VIII. Haga clic en la secunda ficha desplazándose de abajo para visualizar y descargar los documentos de la licitación;<br>Frace de la contection to Bid de Compositores

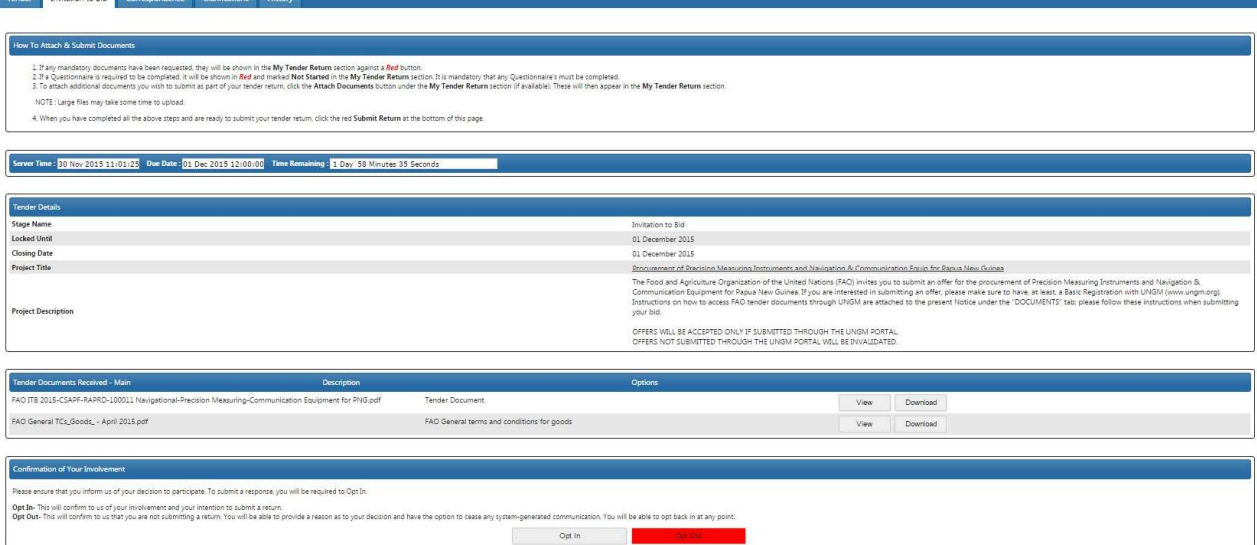

- IX. Haga clic en el botón "OPT IN";
- X. Para cargar los documentos en el sobre designado, haga clic en los botones "Upload Document" en la sección "My Tender Return".

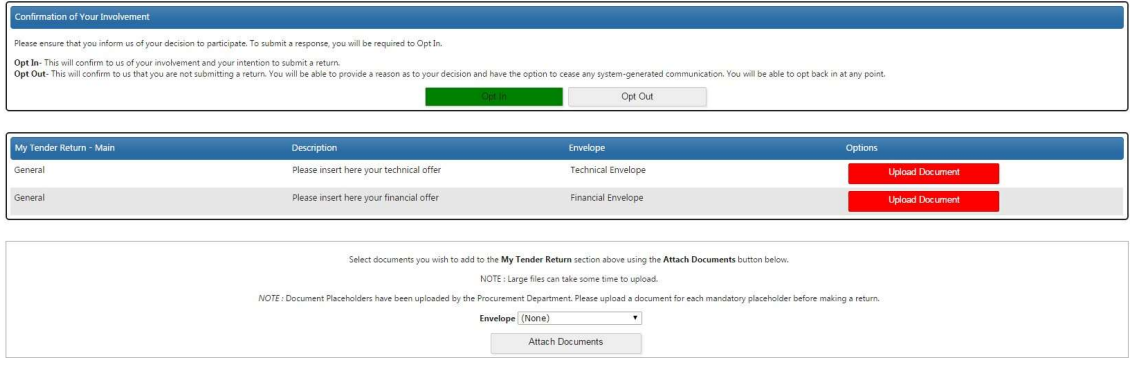

#### NOTAS:

- 6. Es altamente recomendable que el tamaño de cada fichero no exceda 5MB.
- 7. No cargue ficheros con nombres que incluyen caracteres especiales como por ejemplo:  $\frac{1}{a}$   $\frac{1}{b}$  porqué el fichero resultará corrupto/ilegible, entonces la propuesta será considerada nula.

En el caso que los licitadores deberían completar un Cuestionario, el botón rojo "Not Started" será visible. En este caso es obligatorio que el cuestionario sea completado.

XI. IMPORTANTE: Cuando las propuestas técnica y financiera están cargadas en el sistema (y el cuestionario también, si procede), por favor no olvide hacer clic en el botón rojo " Submit Return " al fin de enviar su propuesta. Si el procedimiento es completado correctamente, usted podrá visualizar y descargar el recibo en la pestaña "HISTORY".

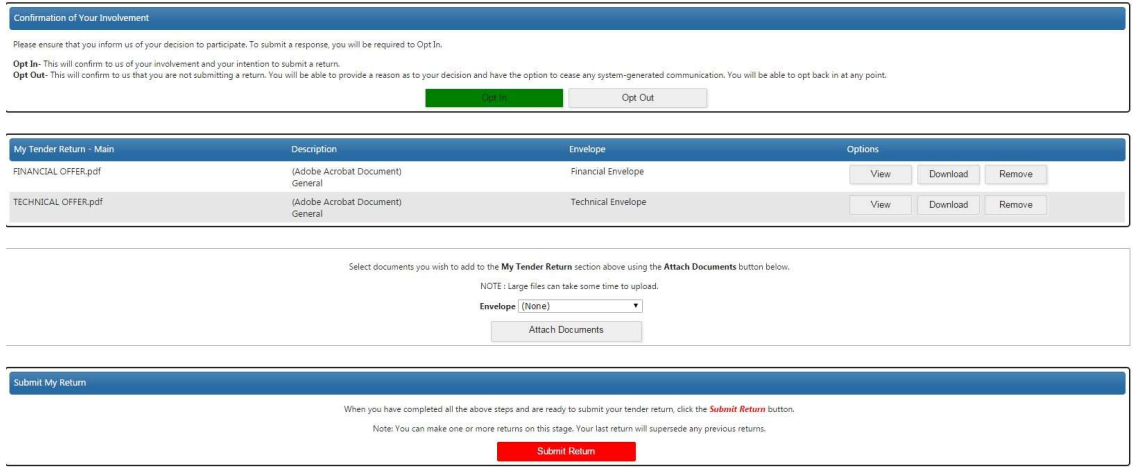

Es posible añadir documentos (que no son obligatorios) haciendo clic en el botón "Attach Documents".

#### 28. OPT -OUT

En caso que decida de no presentar una oferta, la agencia UN agradecería su comentario. Usted tendrá que hacer clic en el botón "OPT OUT" visible en la página UNGM por la gestión de la licitación y seleccionar una de las siguientes razones para no participar en ella:

- Los requisitos están fuera de nuestras actividades ordinarias
- No hay tiempo suficiente para preparar una oferta
- Falta de recursos actuales para emprender más trabajo.
- Oferta presentada por un distribuidor autorizado en el país de destino
- La empresa está participando como subcontratista a otro postor principal.
- Otro (Por favor especifique)

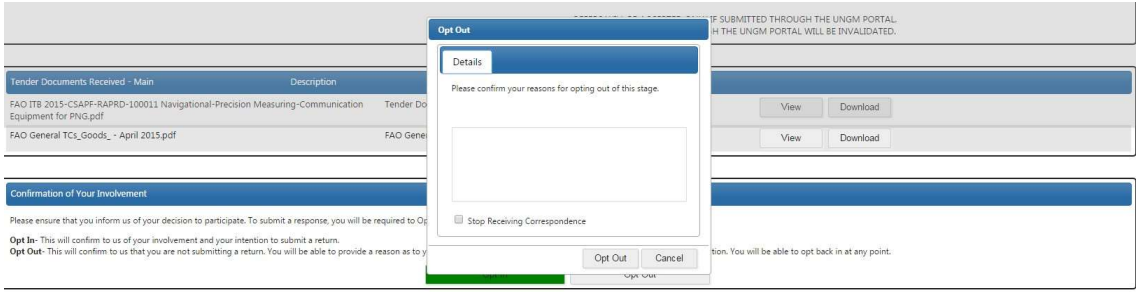

## 29. COMUNICACIONES Y ACLARACIONES

Todas las comunicaciones relacionadas a esta licitación tienen que ser enviadas a través de UNGM lo antes posible por la pestaña "CORRESPONDENCE".

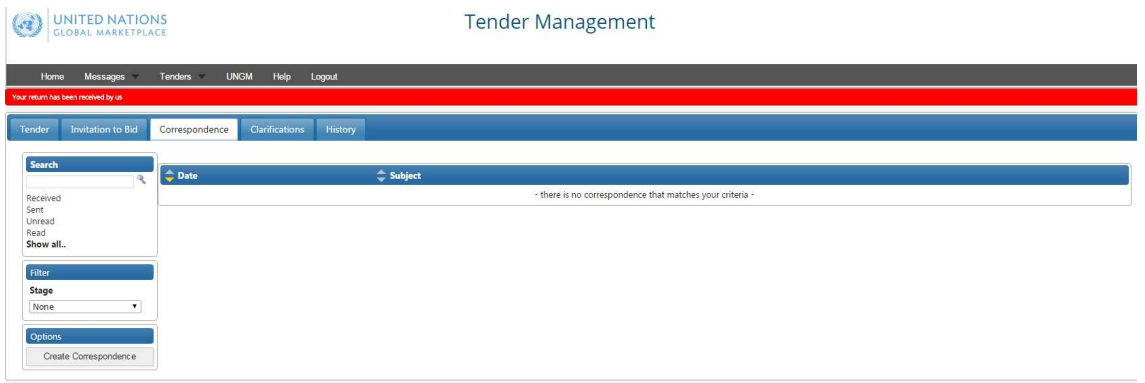

Los licitadores son responsables de examinar la licitación. Si usted encuentra discrepancias/omisiones en los documentos, si su significado aparece poco claro o ambiguo, o si surgen otras preguntas, usted tiene que enviar una solicitud de aclaración a través de la pestaña "CORRESPONDENCE".

Cuando envía una solicitud de aclaración, por favor NUNCA adjunte una copia de sus propuestas o revele información sobre sus presupuestos. Esto invalidará su oferta.

#### 30. CONTESTACIONES DE LA FAO A LAS SOLICITUDES DE ACLARACIÓN

Las contestaciones a las solicitudes de aclaración serán emitidas por la FAO a todos los proveedores simultáneamente a través de UNGM. A todos los licitadores el sistema le enviará un correo que notifique el recibo de una correspondencia.

Todas las contestaciones de la FAO serán cargadas en la pestaña "CLARIFICATIONS" de la página "Gestión de la licitación" y visibles a todos los licitadores. Por favor asegúrese de leer todas las aclaraciones porqué ellas son parte de las específicas de la licitación.

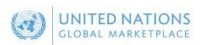

#### **Tender Management**

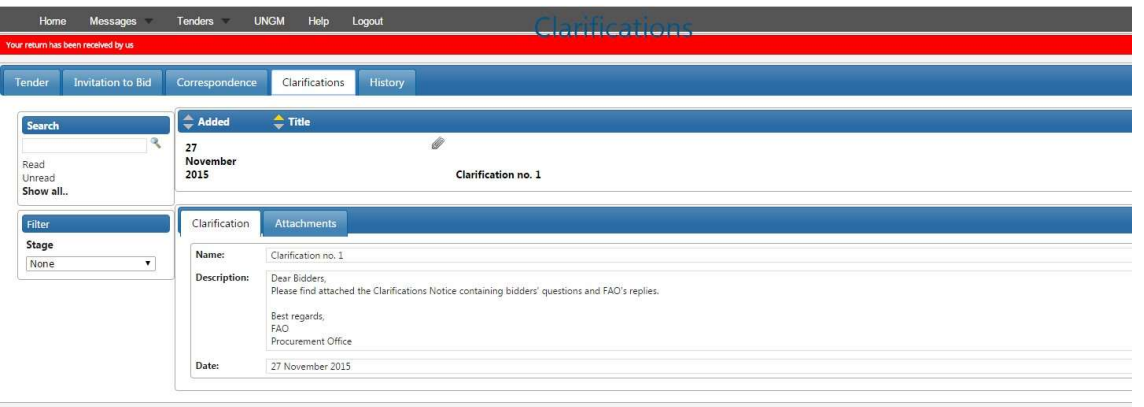

## 31. MODIFICACIÓN O RETIRADA DE LAS OFERTAS

Los licitadores pueden, sin perjudicarla, modificar o retirar la oferta antes la fecha limite utilizando la función "MODIFY RETURN". Después de la fecha límite para enviar las ofertas, estas no pueden ser modificadas.

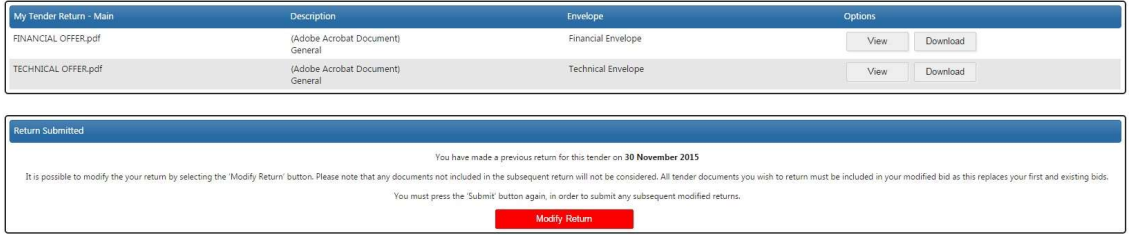

## 32. AYUDA

En el caso que usted tenga algún tipo de problema relacionado al portal UNGM, por favor visite la página de ayuda UNGM, incluyendo el numero FAO de la licitación.

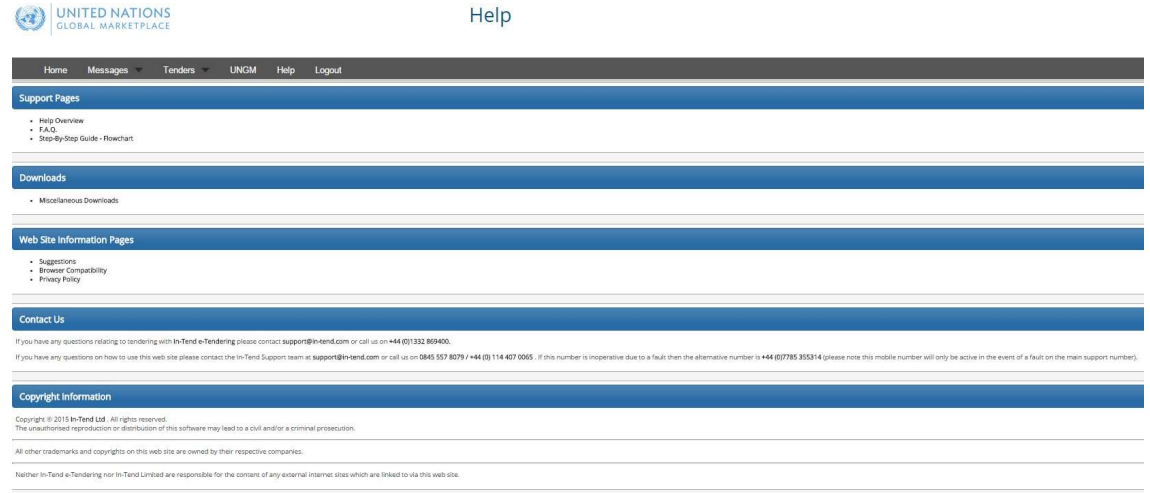